يعتبر برنامج SPSS من البرامج المهمة في التحليل االحصائي. SPSS هو مختصر للكلمات .Sciences Social for Package Statisticalوتعني باللغة العربية الرزمة اإلحصائية للعلوم اإلجتماعية ويستخدم في ادخال البيانات Data المختلفة واجراء الحسابات االحصائية عليها واستخراج الرسوم البيانية المختلفة.

**كيفية تشغيل برنامج SPSS:** يمكن تشغيل برنامج SPSS باحدى الطرق التالية:

-1 عن طريق النقر على القائمة Start ثم التأشير على األمر programs all ثم النقر على االسم SPSS( في حال كان نظام التشغيل 7 Windows).

-2 اما اذا كان نظام التشغيل 10 Windowsو فيمكن تشغيل البرنامج عن طريق البحث بخانة Search وبمجرد كتابة اول حرف من اسم البرنامج سوف تظهر ايقونة البرنامج وبالتالي يتم تشغيله.

-3 عن طريق النقر المزدوج على ايقونة البرنامج التي قد تكون موجودة على سطح المكتب

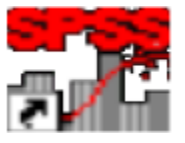

عند تشغيل البرنامج تظهر شاشة محرر البيانات Editor Data والتي تتكون من شريطين اعلى الشاشة.

1- الشر يط الأعلى هو شريط القوائم والذي يحتوي على مجموعة من القوائم والتي بدور ها تحتوي على مجموعة من الأوامر المهمة والضرورية التنفيذ العمليات الإحصائية ورسم الجداول البيانية.

-2 الشريط الثاني هو شريط االدوات والذي يحتوي على عدد كبير من Tools

كذلك تحتوي شاشة محرر البيانات على ورقتين تشابهان ورقة العمل في برنامج االكسل حيث تتكون الورقة من اعمدة وصفوف ويمكن االنتقال من ورقة الى اخرى بواسطة النقر على قابض الورقة في اسفل الشاشة.

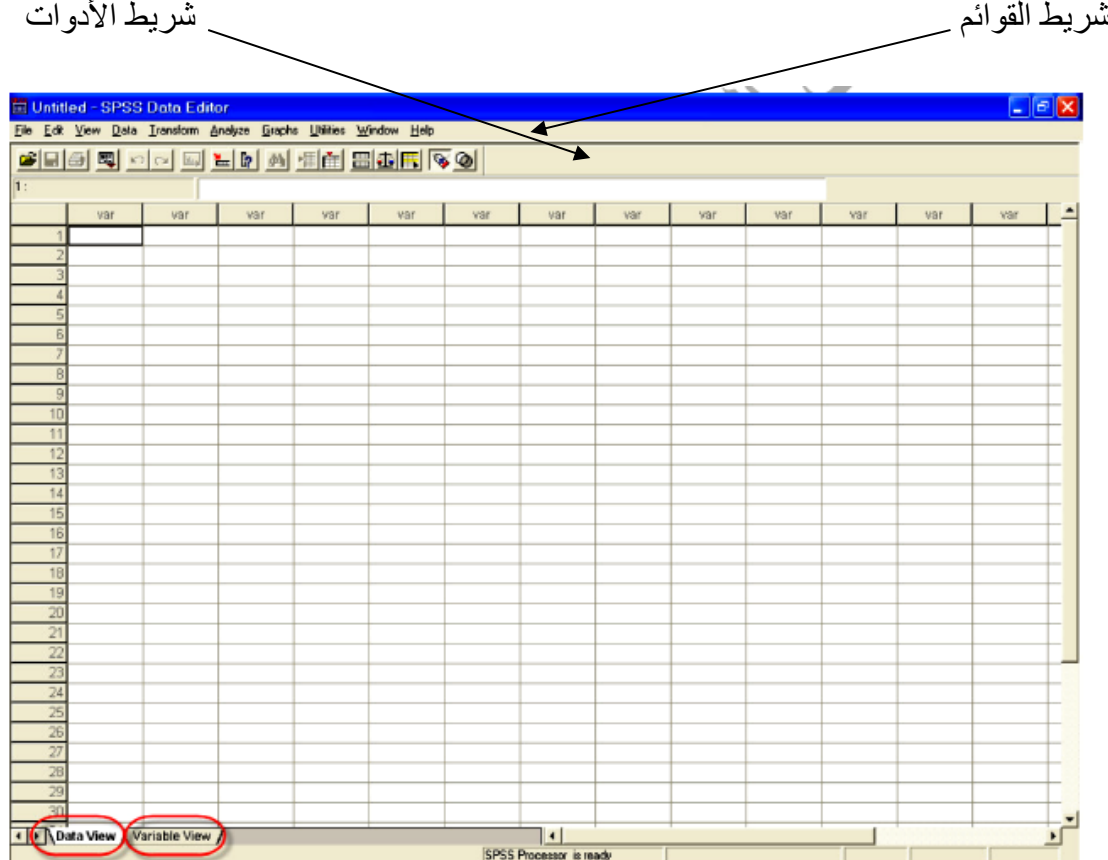

**-1 View Data:** تقدم هذه الورقة مهمة إدخال وتعديل وعرض البيانات للباحث وتمثل األعمدة المتغيرات في حين تمثل الحاالت المراد دراستها, وبذلك تمثل كل خلية مشاهدة المتغير للحالة المقابلة.

**-2 View Variable:** وتخدم هذه الورقة وظيفة التحكم بخصائص المتغيرات.

**اهم قوائم شريط القوائم:** 

**-**1 **القائمة File:** تحتوي على عدد من االوامر واهمها االمر New والذي يستخدم لفتح نافذة جديدة وكذلك االمر Open الذي يساعد على استدعاء عمل قد تم حفظه سابقا. كذلك تحتوي هذه القائمة على االمر Exit والذي بمجرد النقر عليه يؤدي الي الخروج من البرنامج.

**-2 القائمة Edit:** والتي تتضمن اوامر مثل ال تكرار والتراجع ألي تغيرات تم اجرائها قبل عملية الحفظ. من ابرز اوامر هذه القائمة هي Data Insert وكذلك Cases Insert المهمة إلضافة بيانات وحاالت جديدة.

**-**3 **القائمة View:** تضم هذه القائمة اوامر مهمة مثل االمر Fonts المفيد لتعديل نوع الخط وحجمه ومظهره. باالضافة لذلك تضم االمر lins Grind المتحكم في ظهور واخفاء خطوط الشبكة.

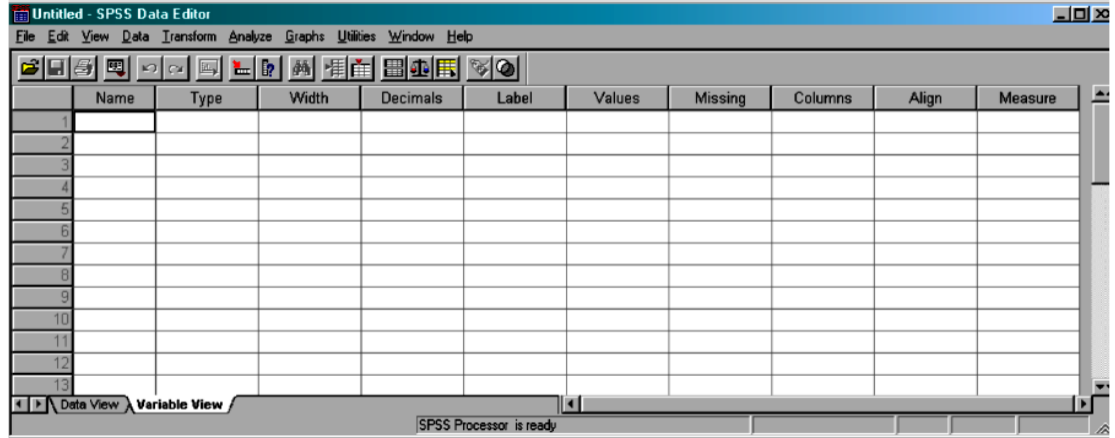

وتحتوي ورقة الخصائص لكل متغيلر على 10 حقول مختلفة تحدد طبيعة المتغير تحديدا دقيقا. ويمكن التحكم بتلك الحقول ليتم وضع الخصائص المناسبة للمتغير المدروس او حتى تعديلها في وقت الحق عند الحاجة. وفيما يلي وصف مختصر لكل من الحقول الخاصة بالخصائص هي:

#### **-1 اسم المتغير Name**

يحمل العمود األول من ورقة View Variable على العنوان Name وهو العمود المخصص لكتابة أسماء المتغيرات ويجب اتباع القواعد التالية:

-1 يجب ان ال يتجاوز طول االسم المخصص للمتغير الثمان رموز.

-2 يجب ان يبتدئ االسم بحرف, بينما يمكن ان تكون الخانات الباقية حروف او ارقام او رمز من الرموز على السبيل )@ # \$ ز - \_ :( او خليط من االنواع السابقة.

3- يجب ان لا يتضمن اسم المتغير فراغات او بعض الرموز مثلا ؟ , \* , !

-4 ال يميز برنامج SPSS بين الحروف الكبيرة والصغيرة.

5- يجب ان لا ينتهي بنقطة.

**مثال// ادخل بيانات الجدول التالي:** 

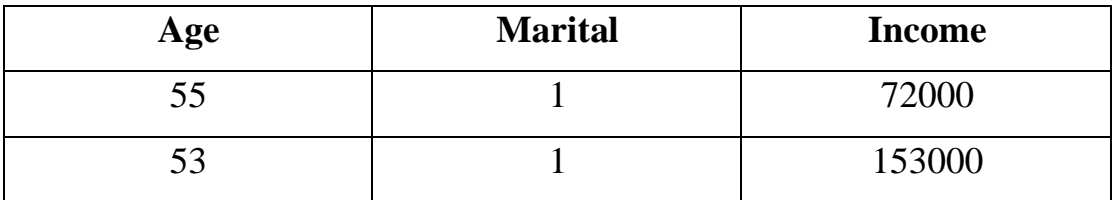

تتم عملية ادخال البيانات بطريقة مشابهه الدخال البيانات في برنامج الجداول االلكترونية. ويمكن ادخال البيانات داخل أي خلية وذلك بالنقر على الخلية المناسبة ثم كتابة البيانات المطلوبة. وعند

الرغبة في تعديل البيانات, يتم تحديد الخلية المراد التعديل البيانات فيها ثم كتابة التعديالت المطلوبة. ولكن قبل ادخال البيانات في ورقة View Date يجب االنتقال الى الورقة View Variable الموجودة اسفل الشاشة لتعريف المتغيرات في الجدول السابق Age, Marital and Income)) في خانة Name كما في الشكل التالي:

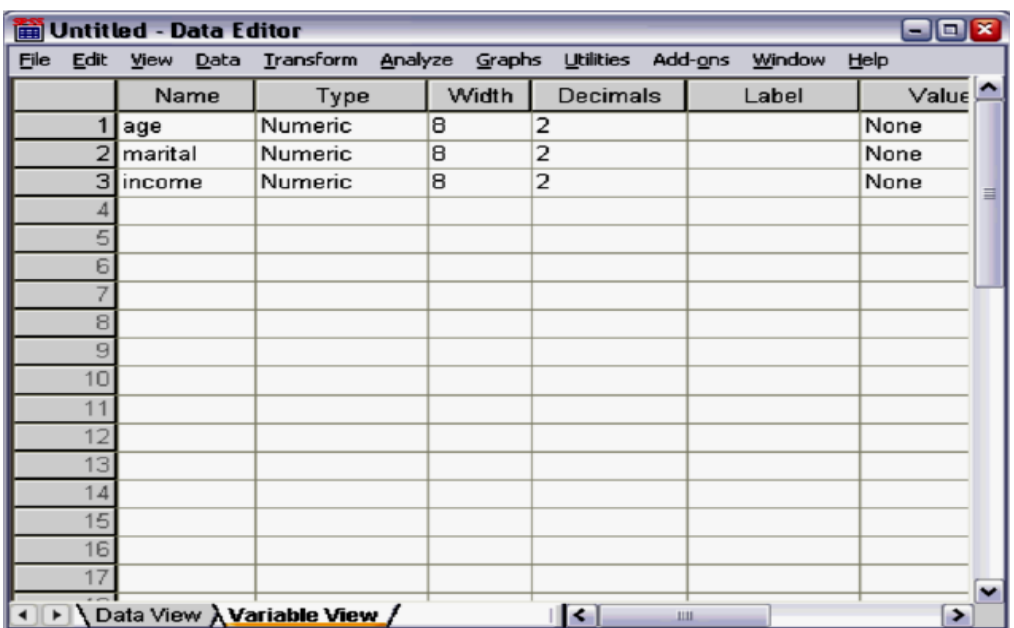

✓ في الصف االول للعمود االول age type type marital في الصف الثاني

✓ في الصف الثالث income type

عند ادخال المتغيرات الجديدة يعطي البرنامج الخيار التلقائي لنوع البيانات المدخلة على شكل Numeric Date Type رقمية بيانات

ملاحظة// اذا تم ادخال البيانات بدون تحديد اسماء المتغير ات فان البر نامج يعطي اسم افتر اضبي

## VAR00001

بالضغط على View Date الكمال ادخال البيانات حيث يالحظ ان اسماء المتغيرات التي تم ادخالها في View Variable تظهر كرأس لالعمدة الثالثة االولى في View Date

بعد اكمال ادخال البيانات في View Date كم في الشكل التالي :

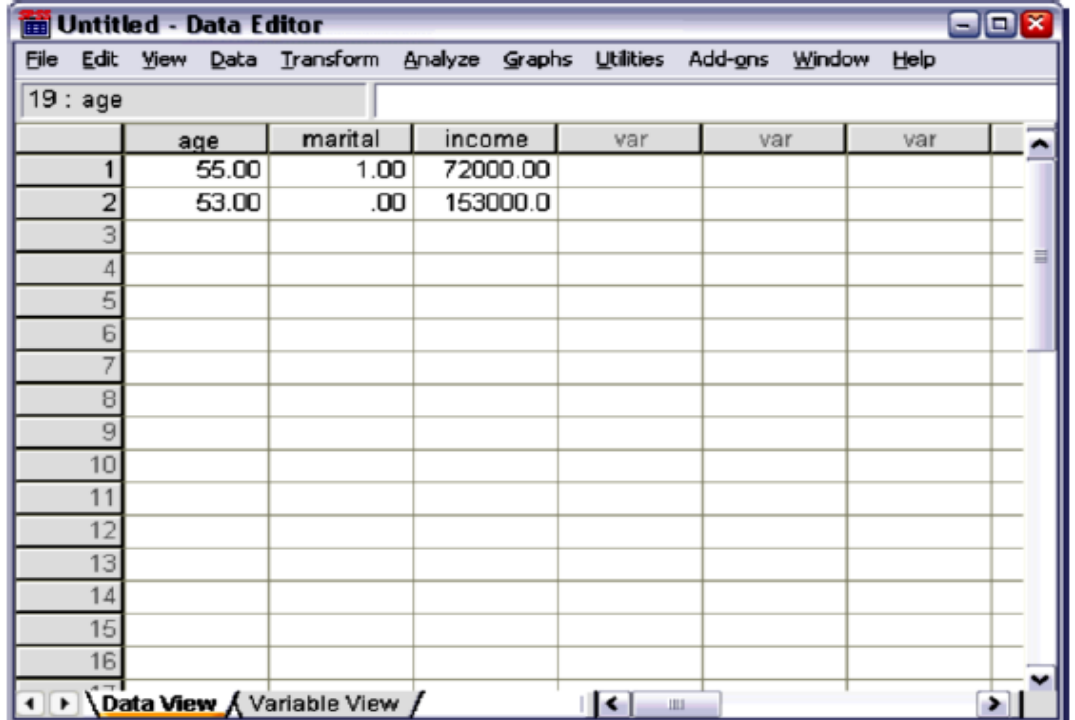

**مالحظة//** اللغاء االرقام العشرية التي تظهر في View Date يتم ذلك من خالل عمود Variable Date في الموجودة Decimals

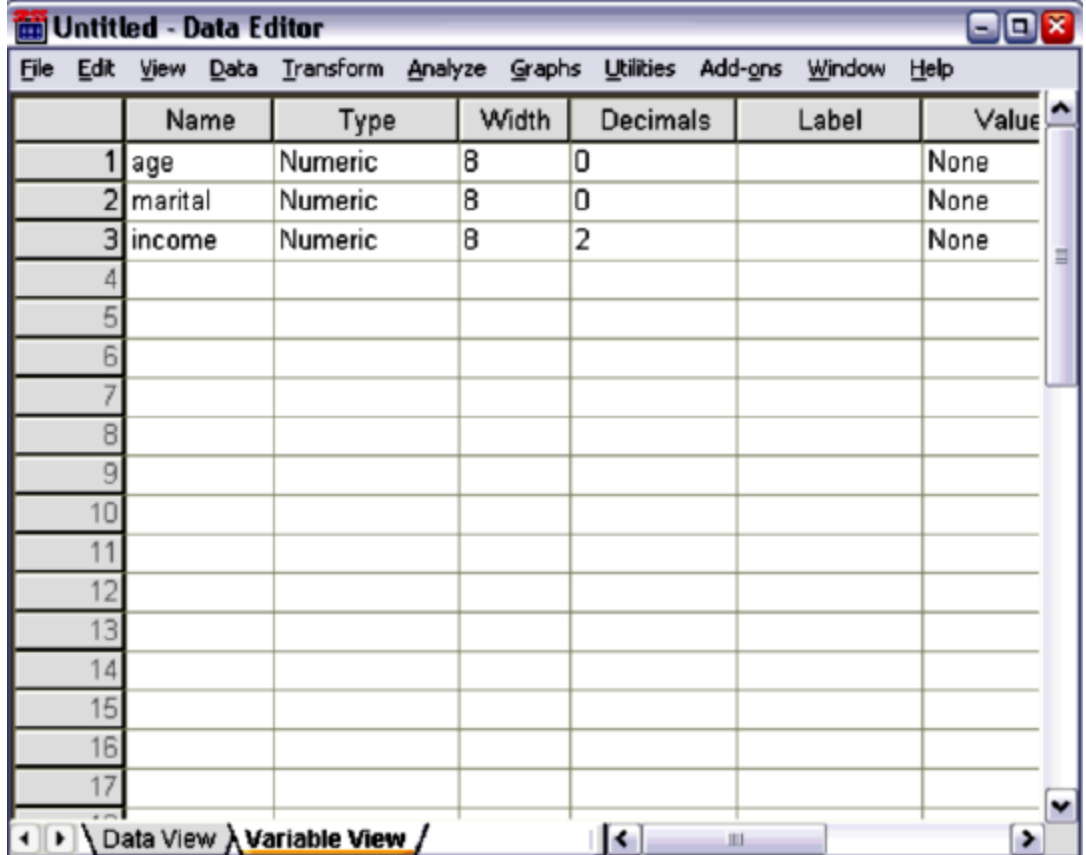

### **نوع المتغير Type**

يمكن من خالل برنامج SPSS تحديد نوع البيانات من خالل العمود الثاني بعنوان Type الموجود في ورقة View Variable التي سيتم ادخالها في ورقة View Date. عند النقر على الزر في عمود Type يظهر لنا صندوق الحوار التالي: ...

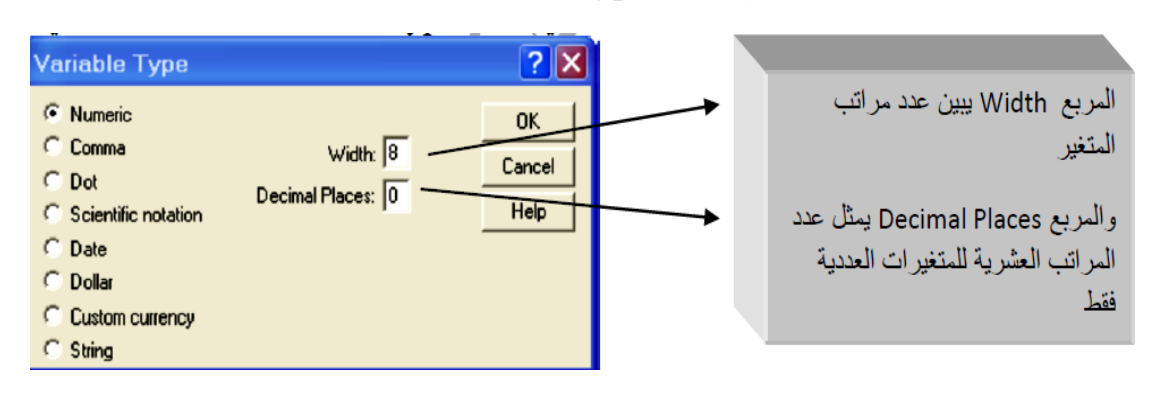

حيث يتم التعامل مع المتغيرات باستخدام الصيغة الرقمية Numeric كخيار تلقائي في البرنامج. كما يمكن افتراض صيغة الفاصلة Comma للمتغير الكمي حيث يتم وضع الفاصلة بين كل ثالث ارقام, او يمكن اعتماد النقطة Dot والتي تضع النقطة بين كل ثالث ارقام وتستخدم الفاصلة العشرية بدال من النقطة للفصل بين العدد الصحيح والعشري ويمكن ايضا اعتماد الصيغة العلمية Notation Scientific في كتابة االرقام والتي تستخدم االسس لالساس (E(10 ليتم استخدام اقل حيز ممكن للداللة على المتغير الكمي.

اما خيار Date يمثل التاريخ او الوقت بالساعات: حيث يمكن التعامل مع المتغيرات بصيغة تاريخ حيث يمكن تحديد الصيغة المرغوبة البراز التاريخ من خالل االختيار من بين اشكال عديدة زمتنوعة البراز التواريخ, حيث يرمز الحرف d الى اليوم والرمز m الى الشهر والرمز y الى السنة, كما موضح في الشكل ادناه:

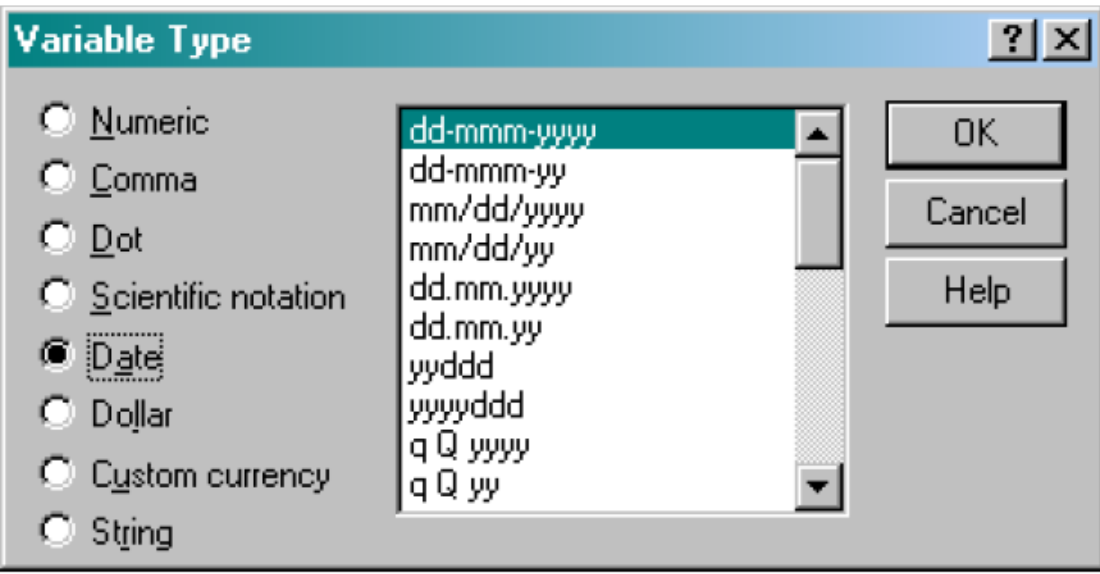

**محاضرات اإلحصاء العملي المرحلة الثانية/ قسم تقنيات البصريات** 

 Dollar يستخدم كرمز للدوالر االمريكي. Currency Costume متغير يمثل قيمة نقدية String متغير رمزي )للمتغيرات االسمية او الوصفية(

كما موضح بالجدول التالي:

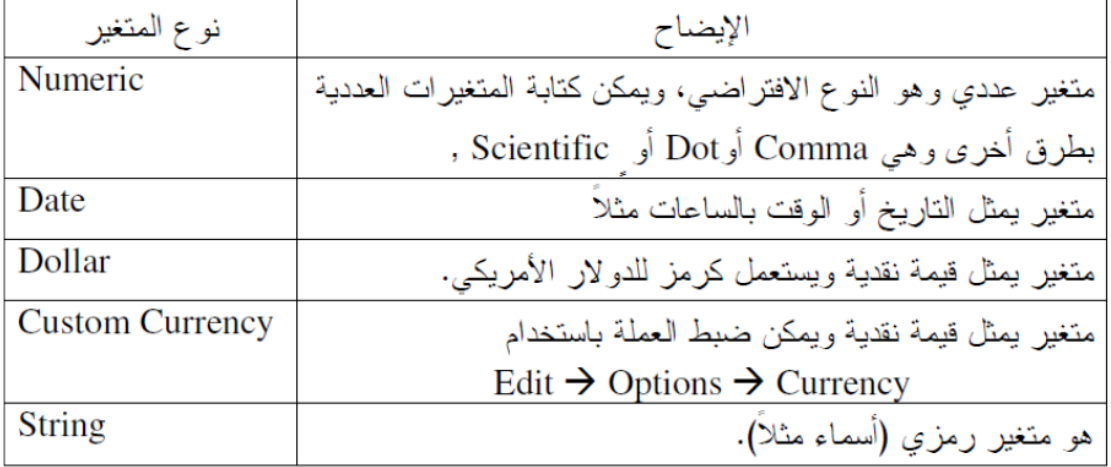

للتميز بين االنواع السابقة نقوم بادخال الرقم 1234567 في البرنامج بانشاء اربعة اعمدة

العمود االول نختار Comma, العمود الثاني نختار Dot, العمود الثالث نختار Costume Currency والعمود الرابع نختار Numeric كما موضح بالشكل التالي:

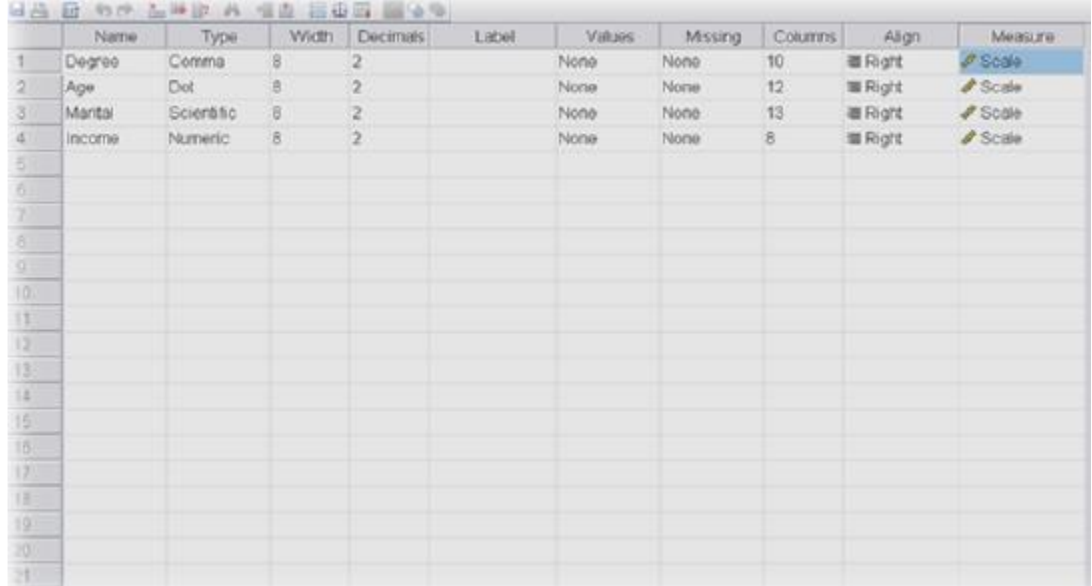

# **محاضرات اإلحصاء العملي المرحلة الثانية/ قسم تقنيات البصريات**

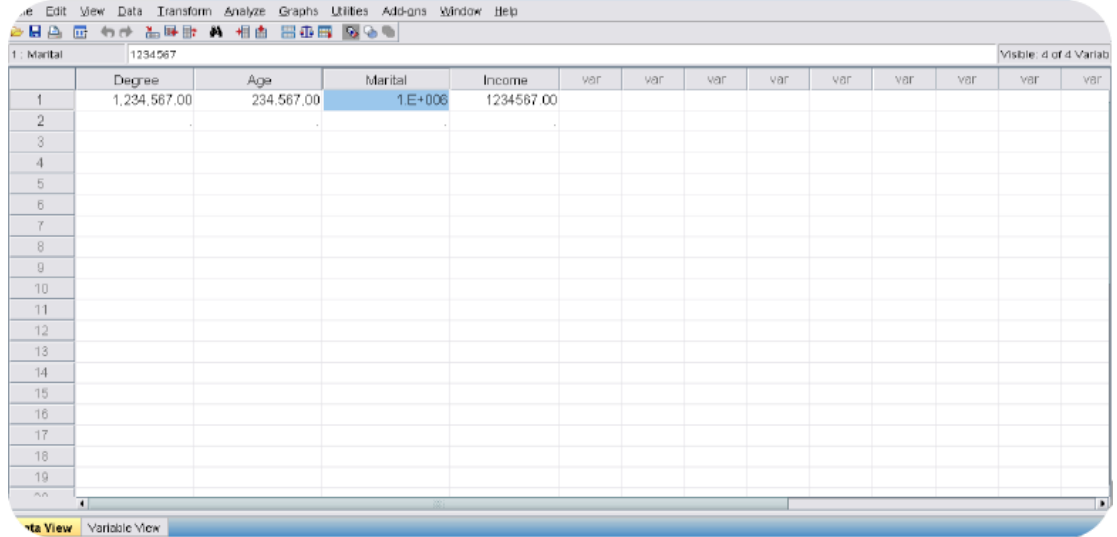